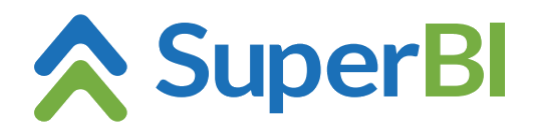

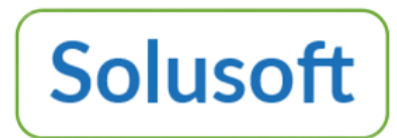

## **Dica técnica 06 - Como preparar um ambiente multi-inquilino (multi tenant) no SuperBI-2**

Dez 2023

Parte-se do princípio de que o ambiente é de datacenter/nuvem, no qual o ambiente instalado contempla várias empresas criadas no SuperBI. A criação da base de dados para cada uma dessas empresas é feita via cadastro de empresas disponível na empresa principal (em cuja tela de login não há necessidade de informar o código da empresa), como também na empresa provedora. Em ambos os casos, porém, apenas o usuário Master tem acesso ao cadastro de empresas. Cada empresa criada precisa ter a licença de SuperBI ativada, terá seus próprios usuários (independentes da empresa principal ou provedora) e, no login para acessar cada uma dessas empresas (exceto na empresa principal), é necessário informar a empresa na respectiva tela de login.

## **1- Na empresa provedora**

Chamamos de provedora a empresa na qual é configurada a aplicação a ser compartilhada por (replicada para) outras empresas (inquilinas), sendo que:

- 1.1 É permitido ter no mesmo ambiente (servidor) mais de uma empresa provedora.
- 1.2 A provedora só pode ser criada a partir do cadastro de empresas na empresa principal, marcando o check-box "Provedor de templates multi-tenant"
- 1.3 No cadastro de usuários da provedora, para os usuários de perfil Admin aos quais será permitido fazer login nas empresas inquilinas, assinalar o "Multi-tenant" check-box
- 1.4 Na configuração dos cubos, marcar o "Multi-tenant" check-box.
- Obs.: A fonte de dados que tiver algum cubo assinalado como *multi tenant* será exibida nas empresas inquilinas e o respectivo endereçamento está sujeito ser revisto e atualizado em cada uma dessas empresas para que o(s) respectivo(s) cubo(s) possa(m) ser validado(s).

## **2- Na empresa inquilina**

- 2.1 A criação da empresa inquilina pode ser feita via usuário Master tanto na empresa principal como na respectiva provedora.
- 2.2 No módulo "Base de dados" as fontes de dados e respectivos cubos aparecem inicialmente em vermelho. É necessário vincular as fontes de dados com seus respectivos endereços (onde estão os dados da empresa inquilina) e clicar no menu Salvar.
- 2.3 Se permanecer alguma fonte de dados e/ou cubo em vermelho, checar o motivo (que pode estar relacionado ao apontamento para a fonte de dados da respectiva empresa, incompatibilidade de tabelas/colunas na fonte de dados ou cubo sem o *multi tenant check box* marcado na empresa provedora) e providenciar os necessários ajustes.
- 2.4 Feito o ajuste, os cubos que continuam com o nome exibido em vermelho precisam ser validados (Menu "Validar" no módulo Base de Dados).
- 2.5 Cadastrar os respectivos usuários.
- 2.6 Configurar as necessárias permissões de acesso.
- 2.7 Configurar o agendamento do envios de relatórios, se for o caso.
- 2.8 Checar se na provedora as cargas dos cubos estão marcadas como *multi tenant* ou, conforme o caso, configurar o agendamento de carga dos cubos.